## **Reset RPSC Export File**

## **Instructions**

- 1. Create a file on your desktop named FixRPSCXRef.vbs
- 2. Paste the contents from the section below into FixRPSCXRef.vbs (You can open and edit this file in notepad)
- 3. Edit the contents of the file, and change the path to The Clients Path (Path is to the right of **Data Source=** and is followed by a double quote **"**)

## **FixRPSCXRef.vbs**

```
dim conn
set conn = createobject("ADODB.Connection")
conn.open "Provider=Microsoft.Jet.OLEDB.4.0; Data
Source=C:\RPSCData\Store1\inventory.mdb"
'conn.open "DSN=Inventory"
conn.execute "Delete * from [s5_SubCatXRef]"
```
conn.close

msgbox "Done"

From: <https://wiki.windwardsoftware.com/>- **Windward Software Wiki**

Permanent link: **[https://wiki.windwardsoftware.com/doku.php?id=reset\\_rpsc\\_export\\_table](https://wiki.windwardsoftware.com/doku.php?id=reset_rpsc_export_table)**

Last update: **2007/07/04 11:09 (17 years ago)**

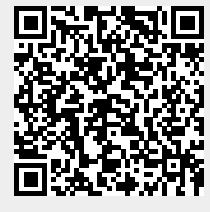